## 1-12 録画映像の再生

(1) マウスを右クリックし、検索を選択する。

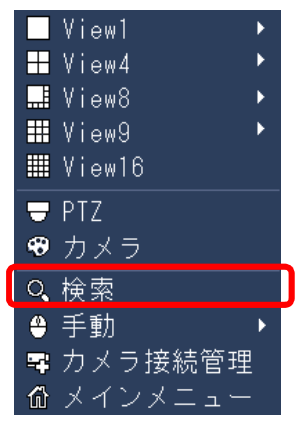

(2) 検索画面が表示される。

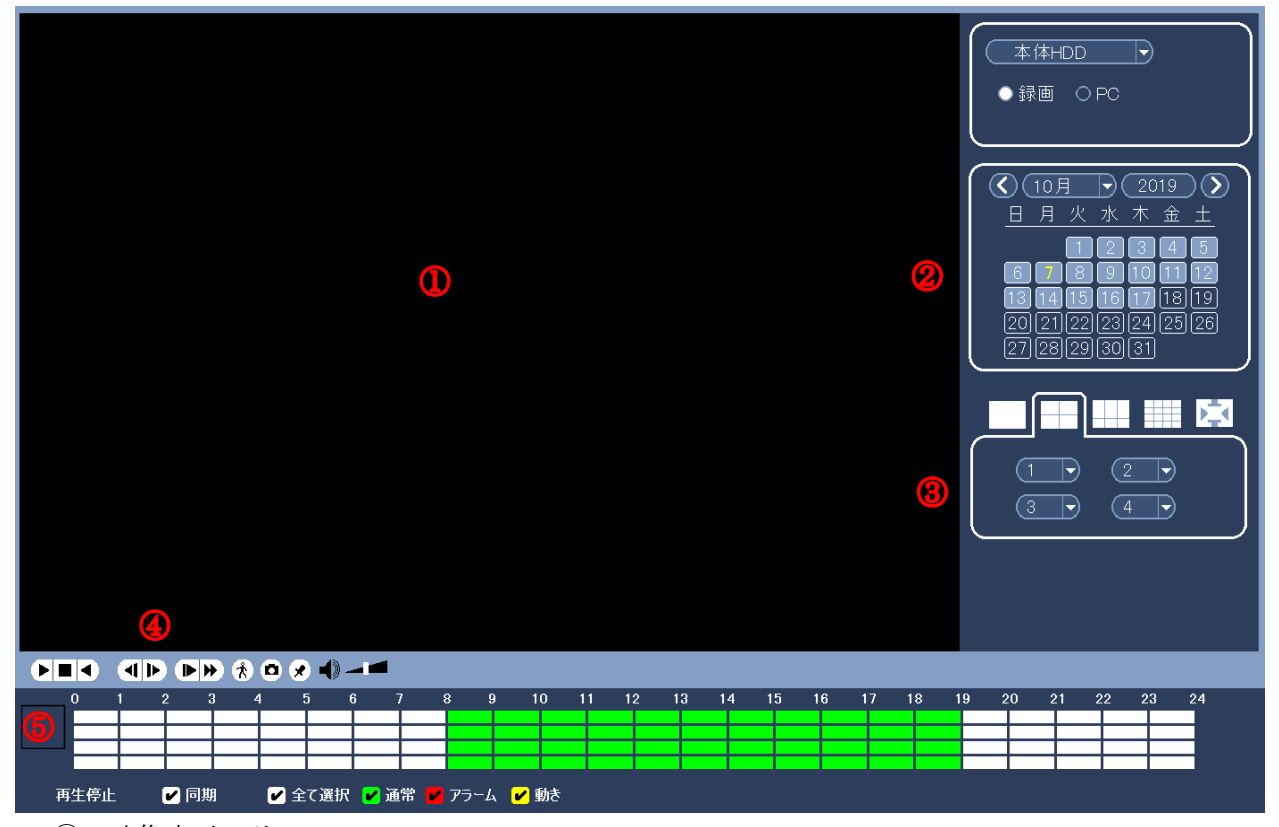

①:映像表示エリア

- ②:カレンダー
- ③:分割画面選択エリア
- ④:再生操作ボタン
- ⑤:再生時刻選択エリア

(3) カレンダーで再生したい映像の日付をクリックする。 数字の枠が薄くなっている日付に、録画映像が存在する。

数字をクリックすると、選択された日付の数字が黄色になる。黄色の判別がし難いので注意。

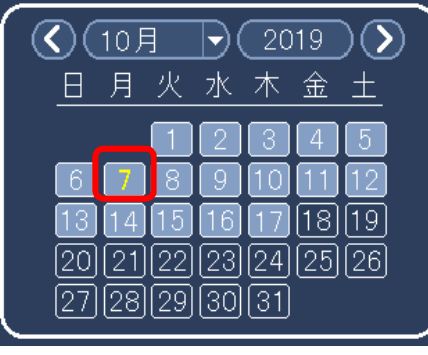

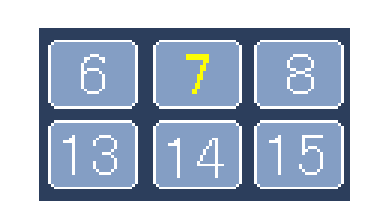

(4) 分割画面を選択する。

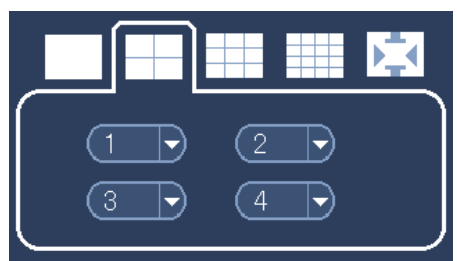

再生したい時刻をクリックする。

録画映像が存在する時刻が、緑に表示され、緑部分内で再生希望時刻をクリックすると、再生 が始まる。

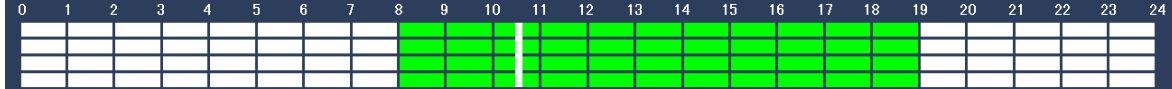

(5) 操作ボタンで再生、停止、逆再生、再生速度の変更ができる。

**CEO GD CD & C & C-4** (6) 音声を聞く場合は以下の確認、設定を行う。 ① モニターのボリュームを充分に上げる。 ② 操作ボタンのボリュームを充分に上げる ③ 音声を聞きたいカメラの画面をクリックする。 マイク無しのカメラの音声は録音 されない **o de la cie<br>Colona**<br>Colona マイク無しのカメラは以下 IPD-BX300, DM300, VR300, BL300 IPD-VR210, BL210, SP200, SP210 マイク付きのカメラは以下 IPD-PT200, PT210, BX210**GEO GD** CD  $\theta$  0 0  $\theta$  -■ 同時再生 ■全て - 10 通常 <mark>ビ</mark>アラーム ビ 動き検出 ビ D

(7) 終了する。 右クリックをすると、検索画面が閉じる。

- 1-13 録画映像のバックアップ(コピー)方法
- (1) USB 端子に USB メモリーを挿入する。 前面の USB にマウスを接続している場合は背面の USB 端子に挿入する。
- <注> USB メモリーは FAT32 でフォーマットされていること。他の形式の場合は容量を認識しないの で、次項を参照し、フォーマットする。
- (2) USB DETECTED 画面で[録画バックアップ]をクリックする。

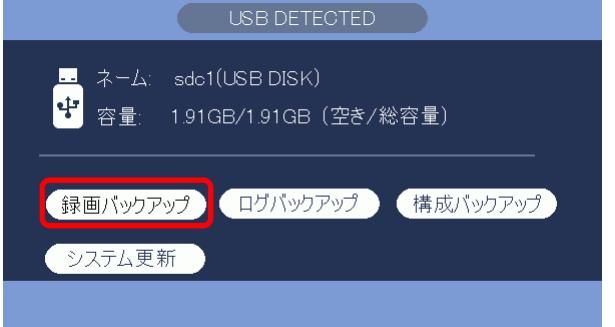

(3) システムログイン画面でパスワードを入力し[OK]をクリックする。

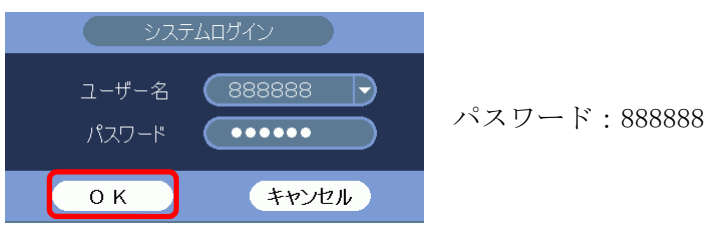

(4) バックアップ画面が表示される。

保存先のフォルダ、タイプ、開始時間、終了時間、チャンネル、ファイル形式を設定する。 DAV: 同時に保存されるビューワにて再生することができる。 ASF: 汎用の動画再生ソフトで再生することができる。 追加をクリックすると、録画映像を検索し、下に表示される。 更に追加、または削除ができる。

(5) [開始]ボタンをクリックし、バックアップを開始。 プログレスバーが表示される。完了メッセージが表示される。 バックアップに要する時間は、容量 1GB 当たり 6~8 分。

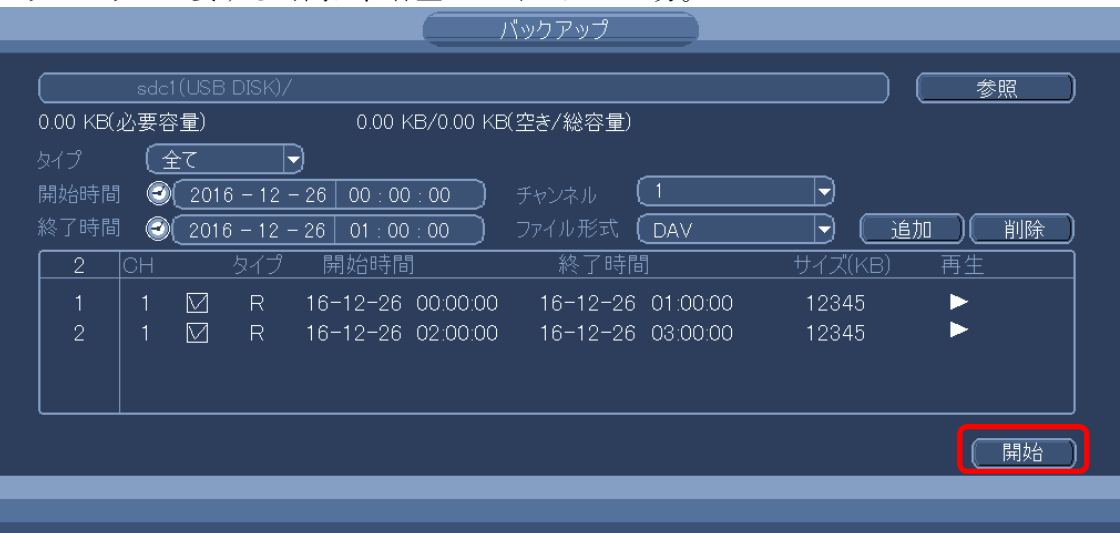

(6) ファイル名は以下で保存される。 NVR\_チャンネル番号\_開始時刻\_終了時刻.dav(NVR\_ch1\_YYYYMMDDhhmmss\_YYYYMMDDhhmmss.dav) 〈例〉NVR\_ch1\_20141226000000\_20141226145341.dav ファイルは再生ソフトが組み込まれていて、ダブルクリックすると再生できる。

- 1-14 USB メモリーのフォーマット方法
- (1) USB 端子に USB メモリーを挿入する。 前面の USB にマウスを接続している場合は背面の USB 端子に挿入する。
- (2) USB DETECTED 画面が表示される。

新品の USB メモリーで一度もフォーマットしていない場合、或いは FAT32 以外の形式の場合、 容量 0.00KB と表示される。

[録画バックアップ]をクリックする。

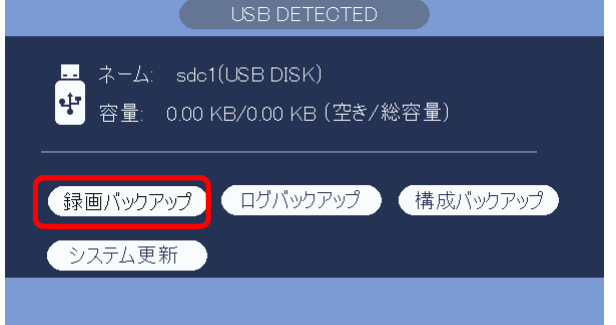

(3) システムログイン画面でパスワードを入力し[OK]をクリックする。

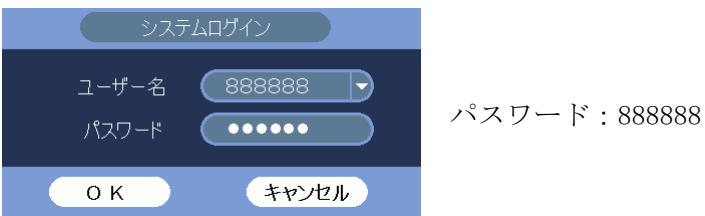

(4) 設定バックアップ画面が表示される。 デバイス名に sdc1(USB DISK)と表示されていることを確認する。 画面右上の[参照]をクリックする。

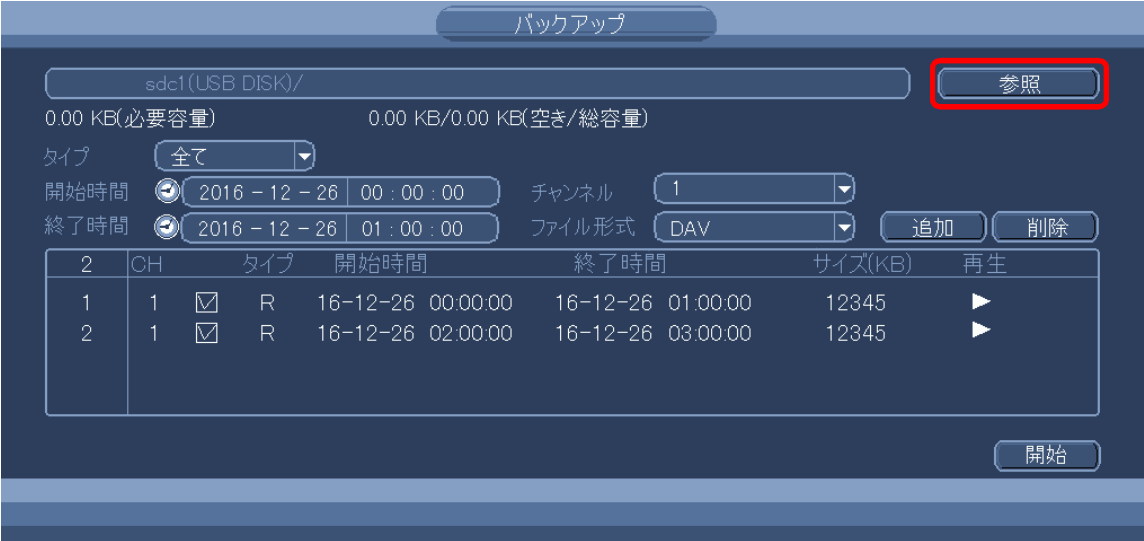

(5) 参照画面が表示される。

画面右上の[フォーマット]をクリックする。

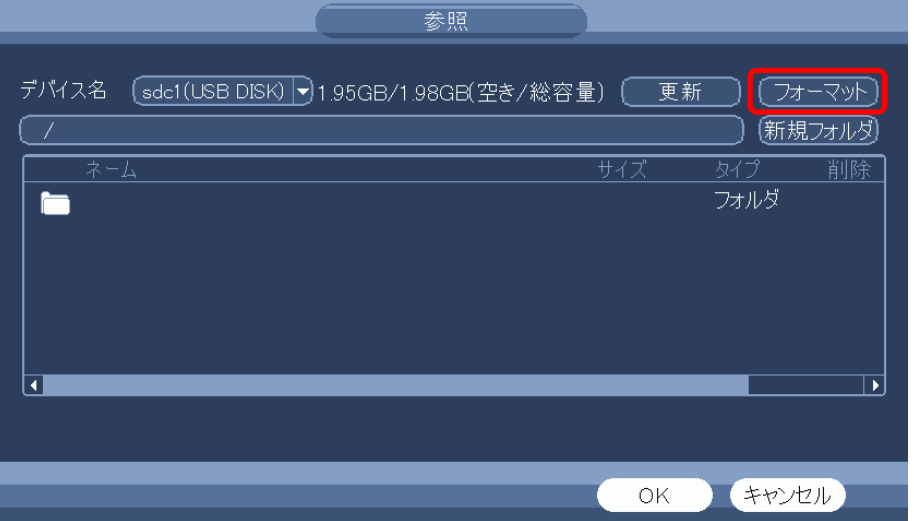

(6) 確認のメーセージが表示される。[OK]をクリックする。

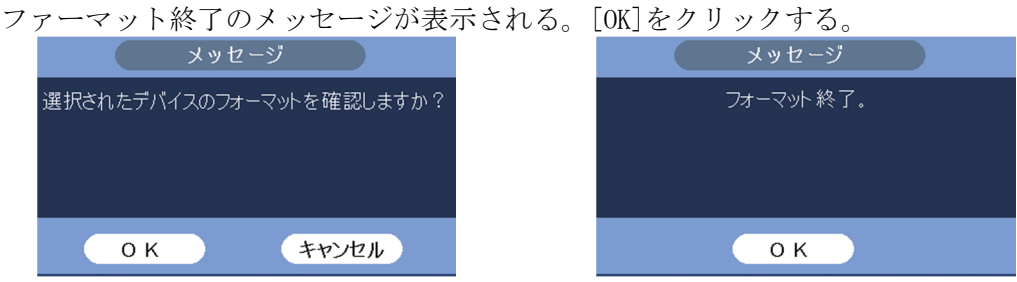

フォーマットの形式は FAT32 で、最大容量 32GB。

- 1-15 USB メモリーにバックアップした映像を本体で確認する
- (1) USB 端子に USB メモリーを挿入する。

※ 既に挿入済みの場合は、この手順は飛ばす。 USB DETECTED 画面が表示される。 右クリックする。USB DETECTED 画面が消える。

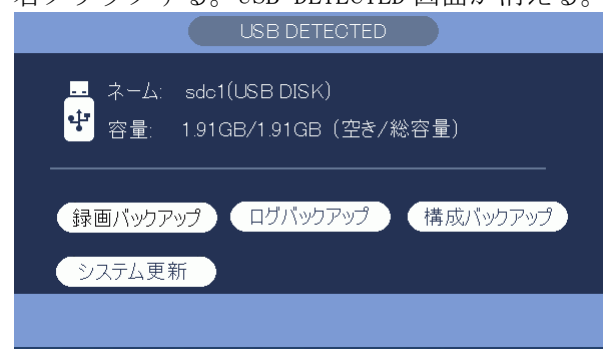

(2) マウスを右クリックし、検索を選択する。

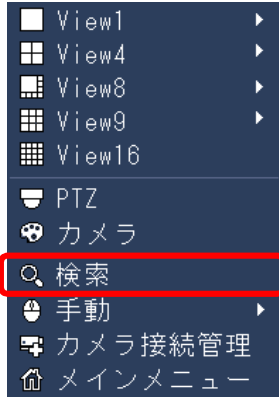

(3) 検索画面が表示される。

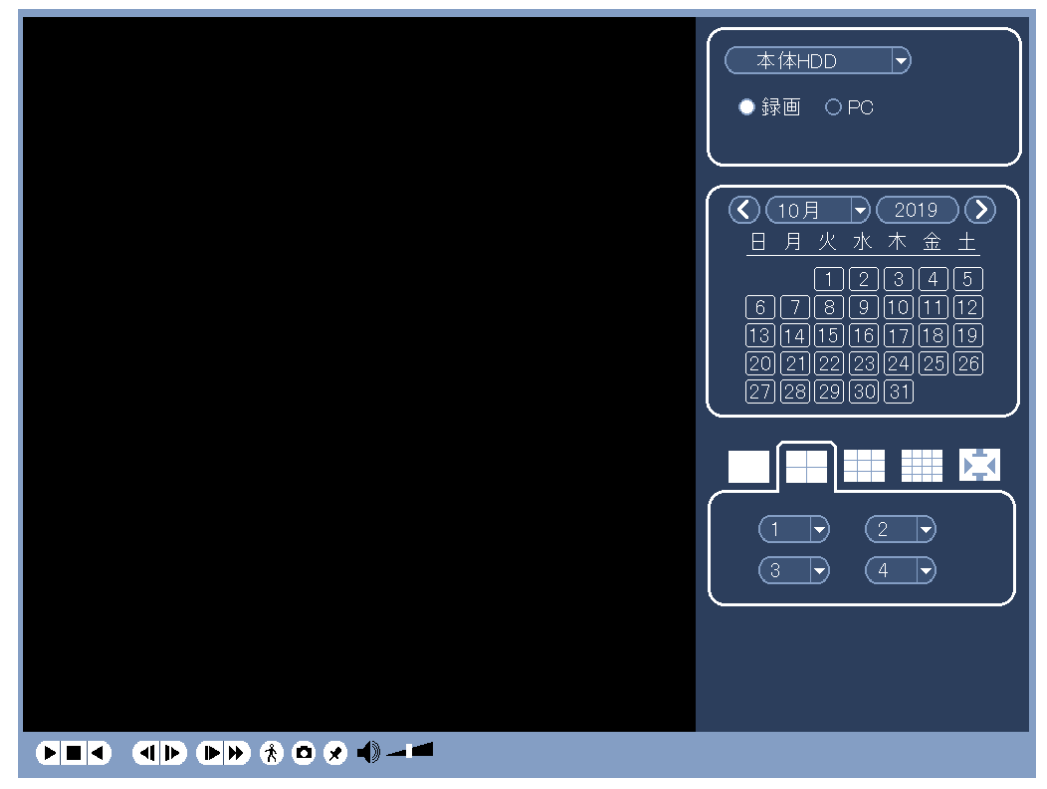

(4) 本体 HDD を外部メディアに変更する。

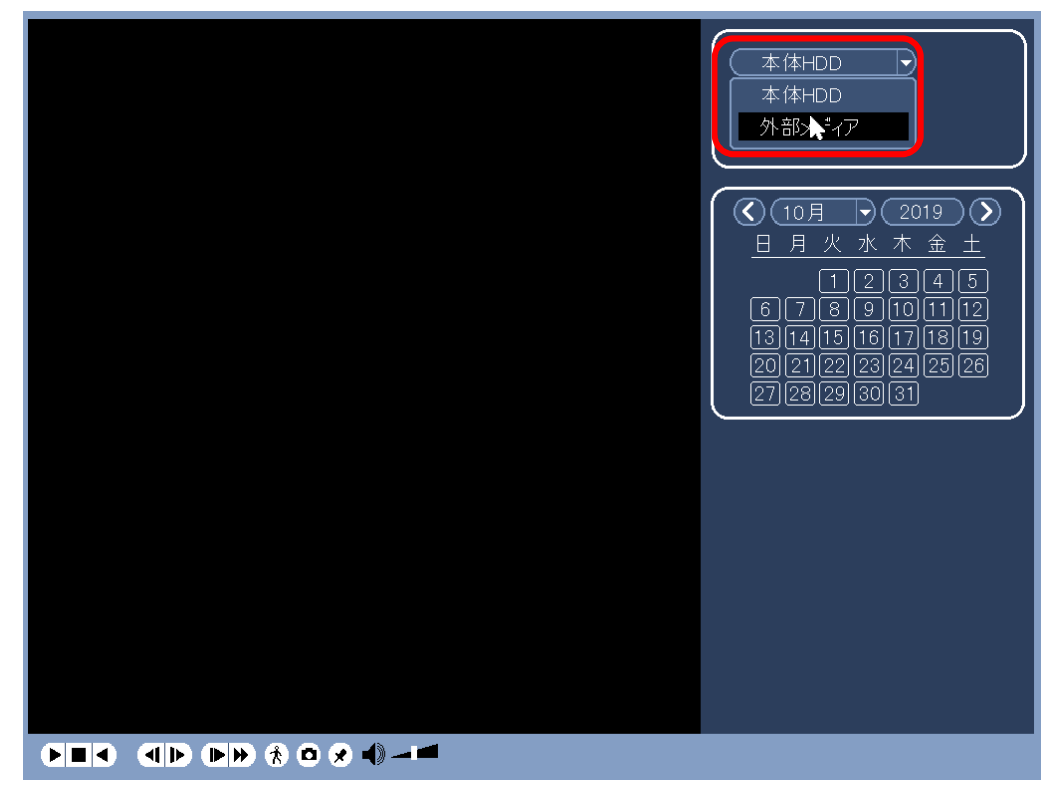

(5) USB メモリーの映像データが表示される。

例)NVR\_ch1\_2019101509 NVR:映像データのファイル名は NVR で始まる。 ch1:ch1 の映像 2019101509::2019 年 10 月 15 日 9 時から録画した映像 映像データが複数ある場合は、確認したいデータを選択する。 再生ボタンをクリックする。再生が開始される。

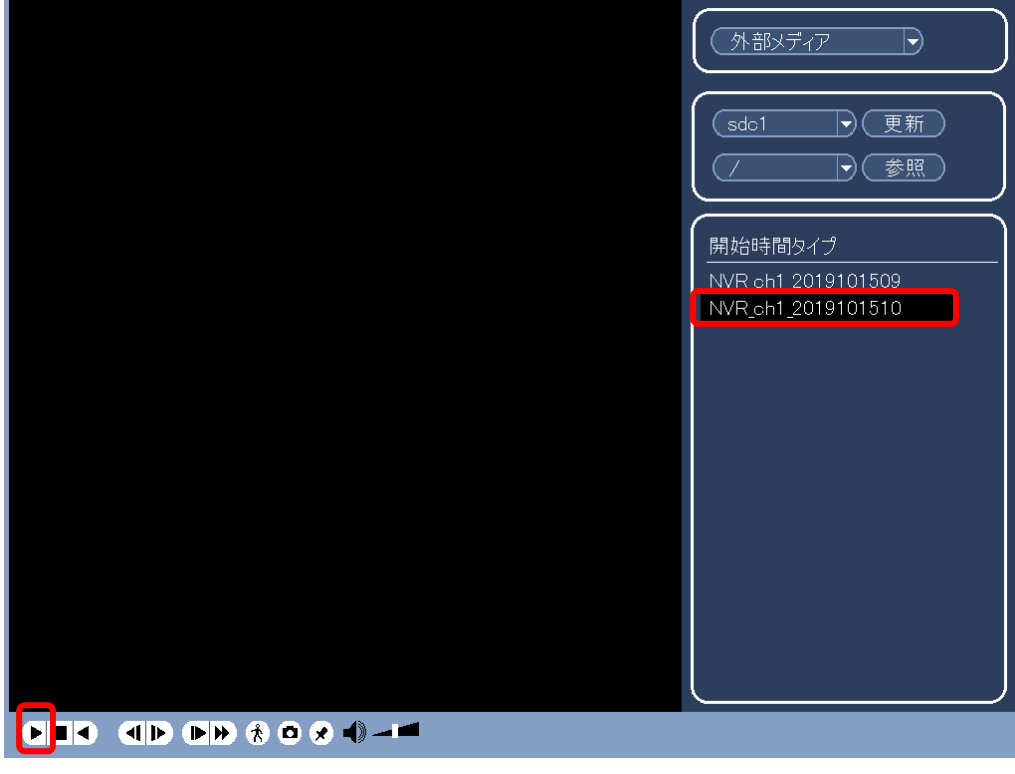

(6) 終了する。

右クリックし、再生を停止する。 もう一度右クリックし画面を閉じる。